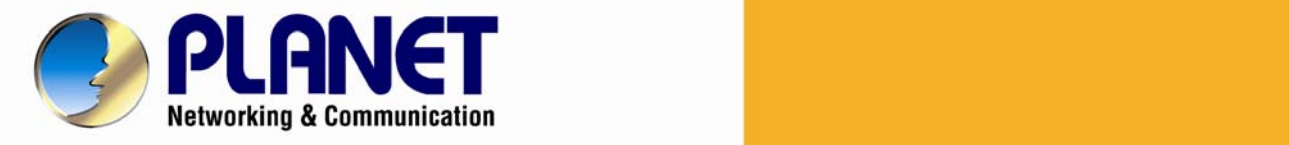

# **User's Manual**

### **200M Powerline Wireless N Extender**

**►PL-510W** 

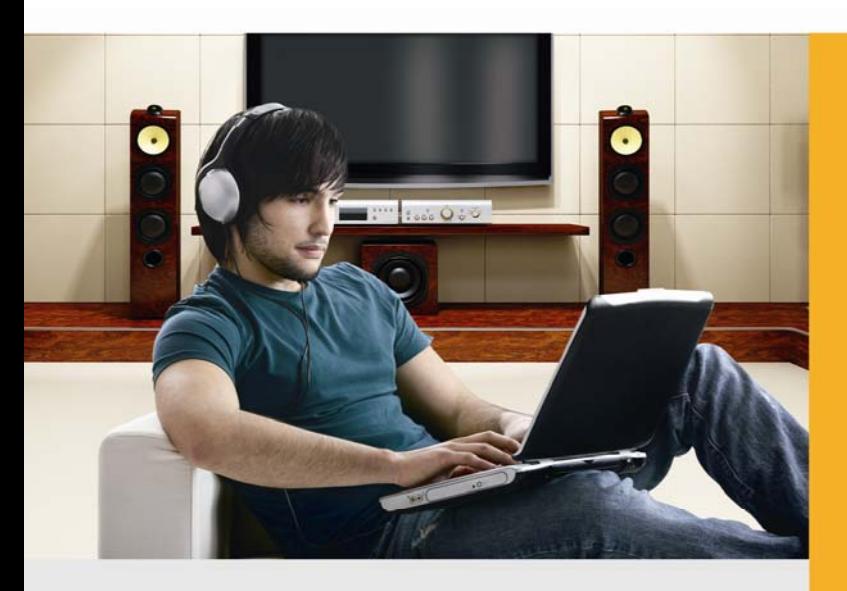

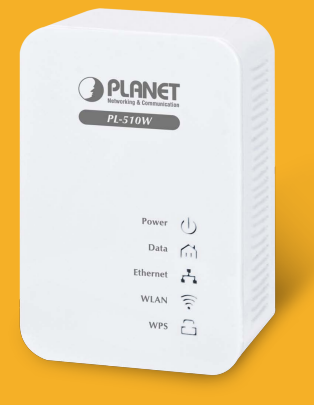

www.PLANET.com.tw

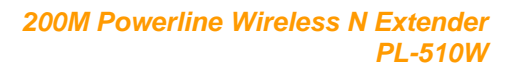

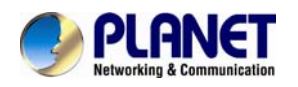

#### **Copyright**

Copyright (C) 2013 PLANET Technology Corp. All rights reserved.

The products and programs described in this User's Manual are licensed products of PLANET Technology, This User's Manual contains proprietary information protected by copyright, and this User's Manual and all accompanying hardware, software, and documentation are copyrighted.

No part of this User's Manual may be copied, photocopied, reproduced, translated, or reduced to any electronic medium or machine-readable form by any means by electronic or mechanical. Including photocopying, recording, or information storage and retrieval systems, for any purpose other than the purchaser's personal use, and without the prior express written permission of PLANET Technology.

#### **Disclaimer**

PLANET Technology does not warrant that the hardware will work properly in all environments and applications, and makes no warranty and representation, either implied or expressed, with respect to the quality, performance, merchantability, or fitness for a particular purpose.

PLANET has made every effort to ensure that this User's Manual is accurate; PLANET disclaims liability for any inaccuracies or omissions that may have occurred. Information in this User's Manual is subject to change without notice and does not represent a commitment on the part of PLANET. PLANET assumes no responsibility for any inaccuracies that may be contained in this User's Manual. PLANET makes no commitment to update or keep current the information in this User's Manual, and reserves the right to make improvements to this User's Manual and/or to the products described in this User's Manual, at any time without notice.

If you find information in this manual that is incorrect, misleading, or incomplete, we would appreciate your comments and suggestions.

#### **FCC Compliance Statement**

This equipment has been tested and found to comply with the limits for a Class B digital device pursuant to Part 15 of the FCC Rules. These limits are designed to provide reasonable protection against radio interference in a commercial environment. This equipment can generate, use and radiate radio frequency energy and, if not installed and used in accordance with the instructions in this manual, it may cause harmful interference to radio communications. Operation of this equipment in a residential area is likely to cause interference, in which case the user, at his own expense, will b required to take whatever measure are necessary to correct the interference.

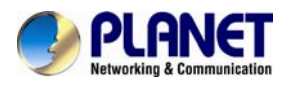

#### **CE mark Warning**

The is a class B device, In a domestic environment, this product may cause radio interference, in which case the user may be required to take adequate measures.

#### **WEEE**

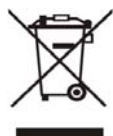

To avoid the potential effects on the environment and human health as a result of the presence of hazardous substances in electrical and electronic equipment, end users of electrical and electronic equipment should understand the meaning of the crossed-out wheeled bin symbol. Do not dispose of WEEE as unsorted municipal waste and have to collect such

WEEE separately.

#### **Trademarks**

The PLANET logo is a trademark of PLANET Technology. This documentation may refer to numerous hardware and software products by their trade names. In most, if not all cases, these designations are claimed as trademarks or registered trademarks by their respective companies.

#### **Revision**

User's Manual for PLANET 200M Powerline Wireless N Extender Model: PL-510W Rev,1.1(March, 2013) Part No. EM-PL-510W/510W-KIT

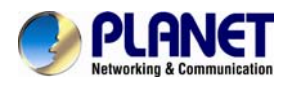

### **Contents**

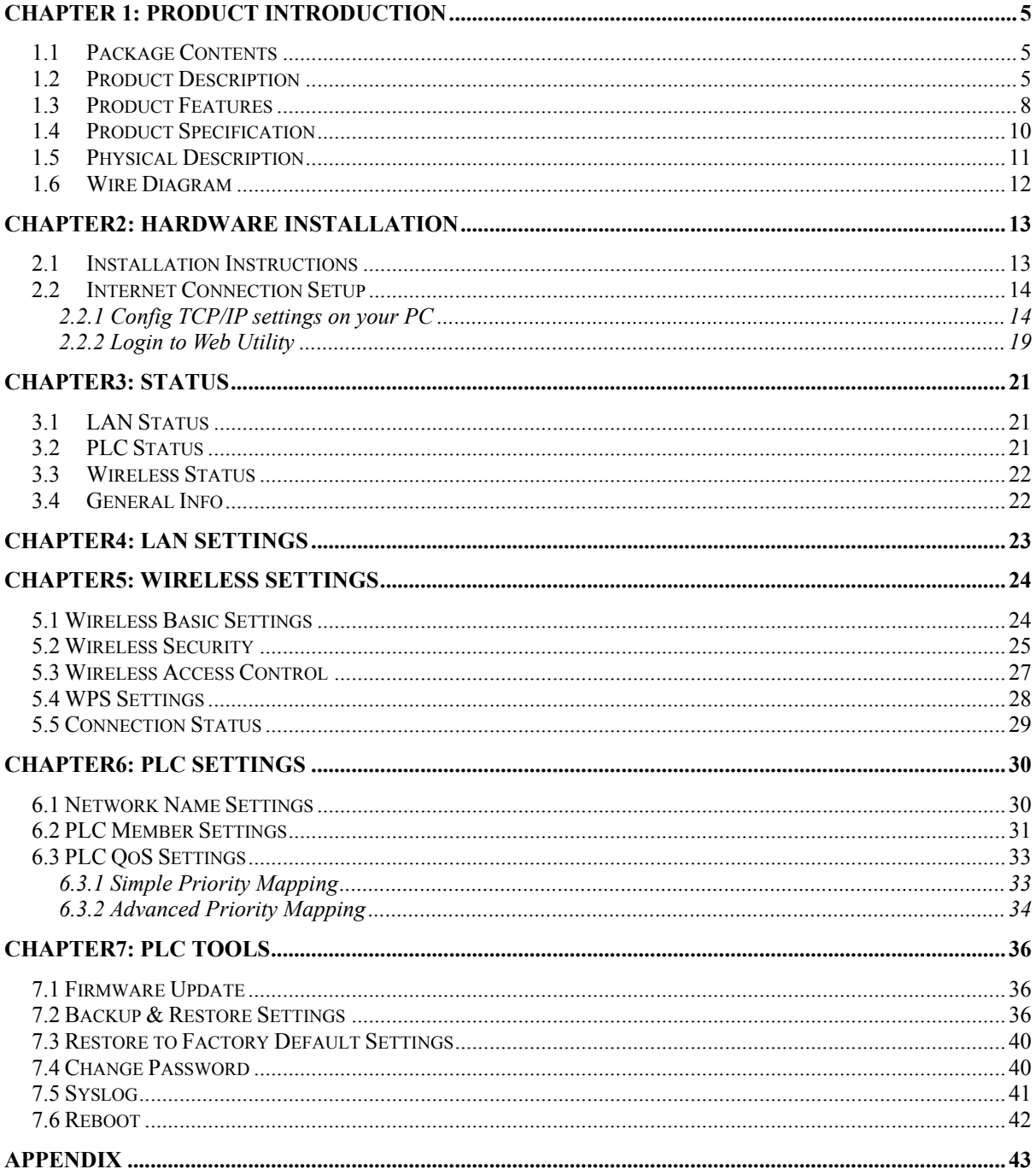

<span id="page-4-0"></span>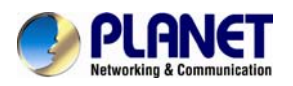

### **Chapter 1: Product Introduction**

### **1.1 Package Contents**

- $\blacksquare$  PL-510W x 1 (PL-510W x 2 for PL-510W-KIT)
- CD ROM x 1 (User's Manual, Quick Guide and Utility)
- RJ-45 Cable x 1 (RJ-45 Cable x 2 for PL-510W-KIT)
- Quick Installation Guide x 1

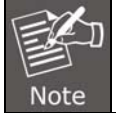

**If any of the above items are missing, please contact your dealer immediately.** 

### **1.2 Product Description**

#### **High-Speed Ethernet Connection via Home's Power Supply**

With HomePlug AV technology, the PLANET PL-510W Powerline Wireless N Extender efficiently shares up to 200/300Mbps high speed In-house connection to any power outlet at home. With hassle-free plug and play installation, it enables users only need to plug a pair of powerline adapters into the house power outlets, and then can immediately enjoy high definition video streaming and network transmission. No more tripping over tangled, messy wires running through your house, the PL-510W is an ideal solution to create a wall-to-wall home network and extend the connection wirelessly.

#### **Faster Wireless speed, Wider Operational Range**

The PL-510W features IEEE 802.11n radio with 2T2R antenna technology compliant with 802.11b/g/n standards. With the 300Mbps high speed transmitting rates, the PL-510W can easily integrates the wireless devices with existing wired network. To secure the wireless communication, the PL-510W supports most up-to-date encryptions including WEP / WPA / WPA2-PSK with TKIP/AES.

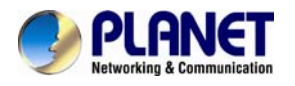

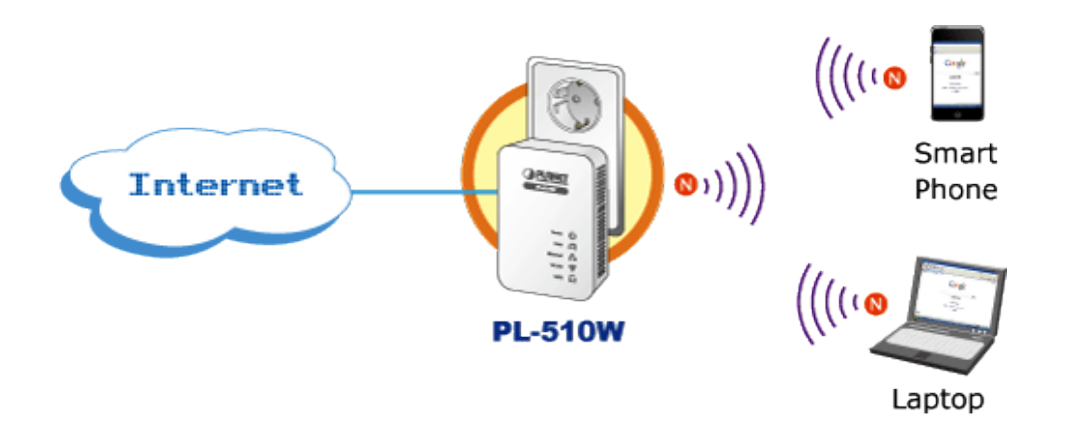

Data rate up to 300Mbps for wireless 11n networks

#### **Data Transfer Rate up to 200Mbps and Distance up to 300 Meters Wiring**

With advanced HomePlug AV technology, the PL-510W provides users with stable, high speed data transfer rates up to 200Mbps on electric powerline length up to 300 meters. Therefore, the PL-510W can transmit multiple HD streams and even Full HD movies to every room, making it a great choice for easily building a multimedia entertainment network.

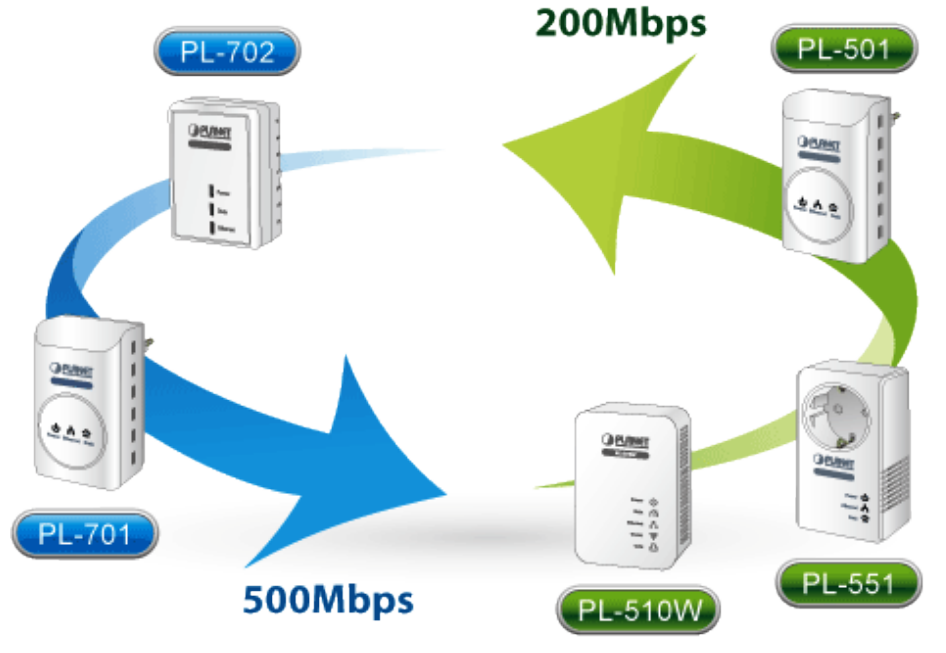

The PLANET 500M Powerline Series are compatible with the PLANET 200M Powerline Series.

#### **Secures the network connection with the touch of a button, no need to remember passwords**

Simply by pushing the button on the PL-510W, users can easily set up a hassle-free secure Powerline network within minutes. It provides 128-bit AES encryption for network security and data protection.

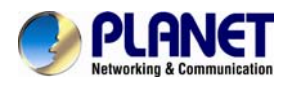

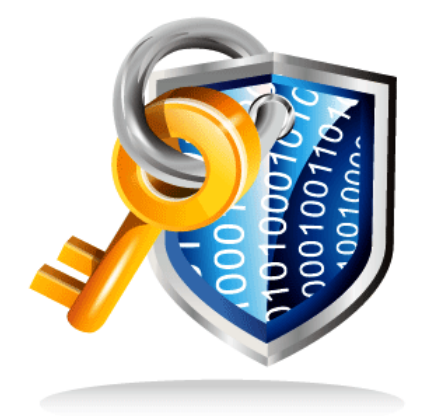

128-bit AES Encryption for Network Security and Data Protection

#### **Quick Wireless Connection via WPS button**

The PL-501W supports users to immediately getting access to high speed Wireless sharing via easy WPS setup:

Step 1: Mouse click the WPS button in the PC / Laptop

Step 2: Press the WPS button on the PL-510W

Step 3: Wireless connection is done

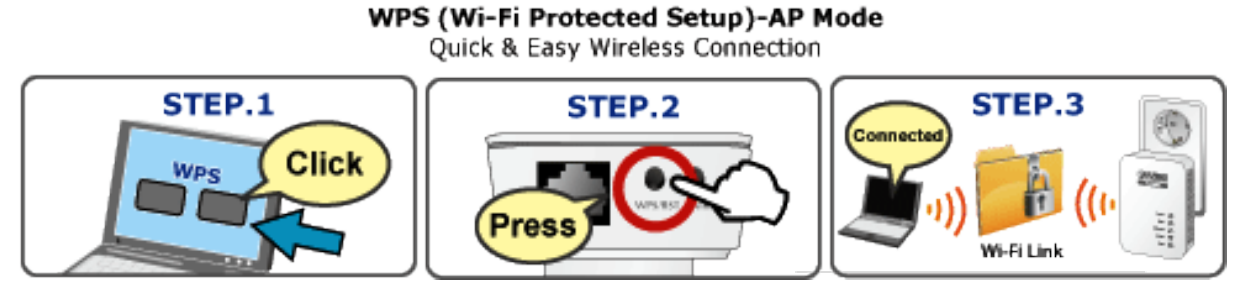

**Efficient Bandwidth Management by QoS (Quality of Service)** 

Quality of Service (QoS) is provided by the PL-510W enabling a network to provide better service to selected network traffic over various technologies. The PL-510W provides 5 priorities of QoS for quick setup such as internet, online game, IPTV, video and VoIP.

<span id="page-7-0"></span>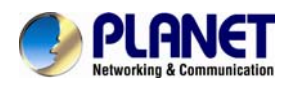

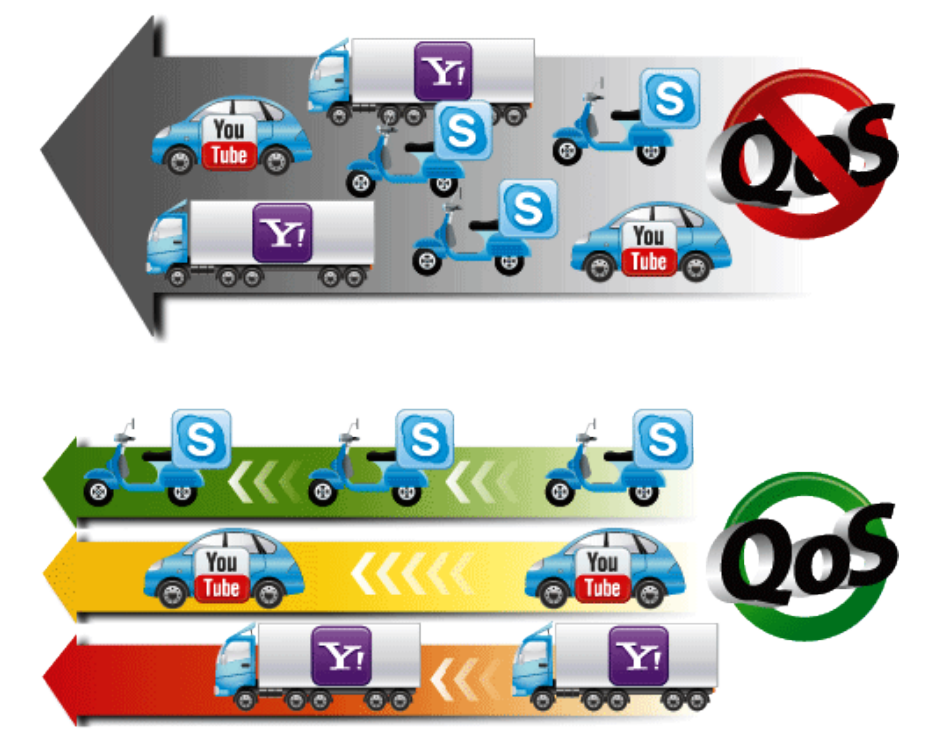

**Quality of Service(QoS)** Ensure the quality of bandwidth sensitive applications

### **1.3 Product Features**

#### **IEEE Compliant HomePlug AV & LAN**

- Designed for high-definition multimedia streaming
- Data rate up to 200Mbps and distance up to 300 Meters over existing electrical wiring
- IEEE 802.3, IEEE 802.3u, IEEE 802.11n, IEEE 1901 and HomePlug AV standard compliant
- Equipped with 10/100Mbps RJ-45 Ports for LAN/ WAN, Auto MDI/ MDI-X supported

#### **Secure Network Connection**

- **Plug-and-Play installation in minutes, converts any power socket into a** wired connection point
- Simple push-button setup with sophisticated data encryption, 128-bit AES encryption for network protection enhancement
- Easily extends secure wireless network by One-touch Wi-Fi Protected Setup (WPS)

#### **Easy Installation & Management**

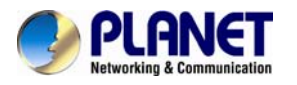

- Creates a high speed network connection throughout your home without the mess of cables
- Web-Based UI and Quick Setup Wizard for easy configuration
- Up to 8 Powerline Network Adapters can communicate on a single network
- QoS feature efficiently distributes the downloading rate for the clients
- TDMA and priority-based CSMA/CA channel access schemes maximize efficiency and throughput

<span id="page-9-0"></span>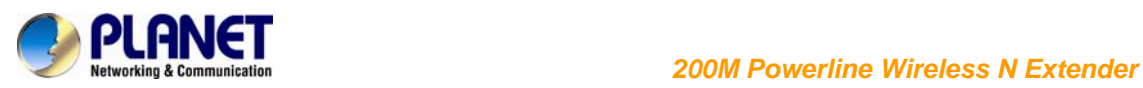

### **1.4 Product Specification**

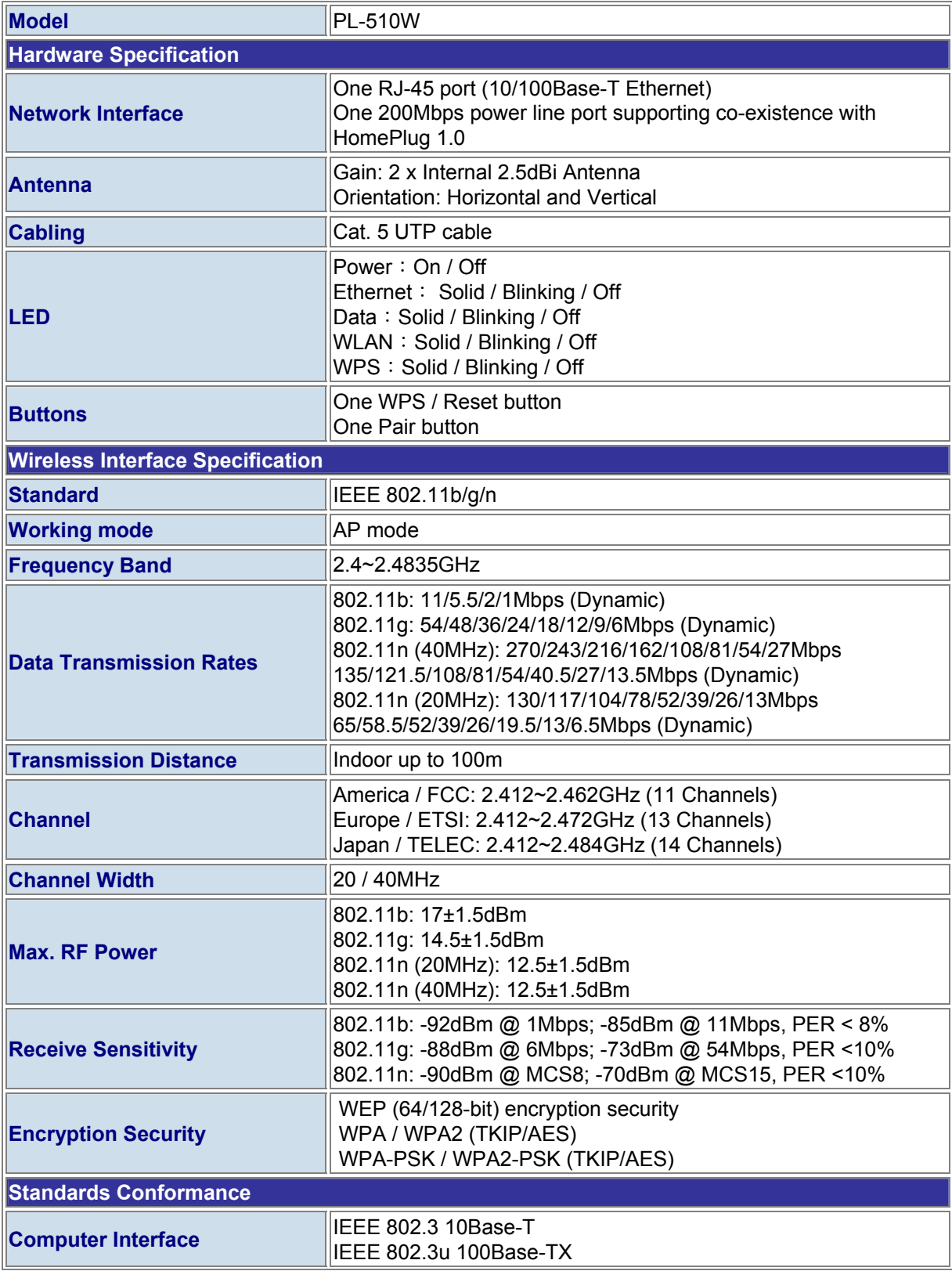

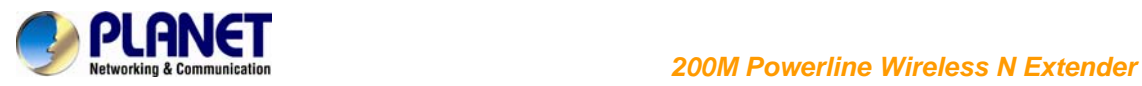

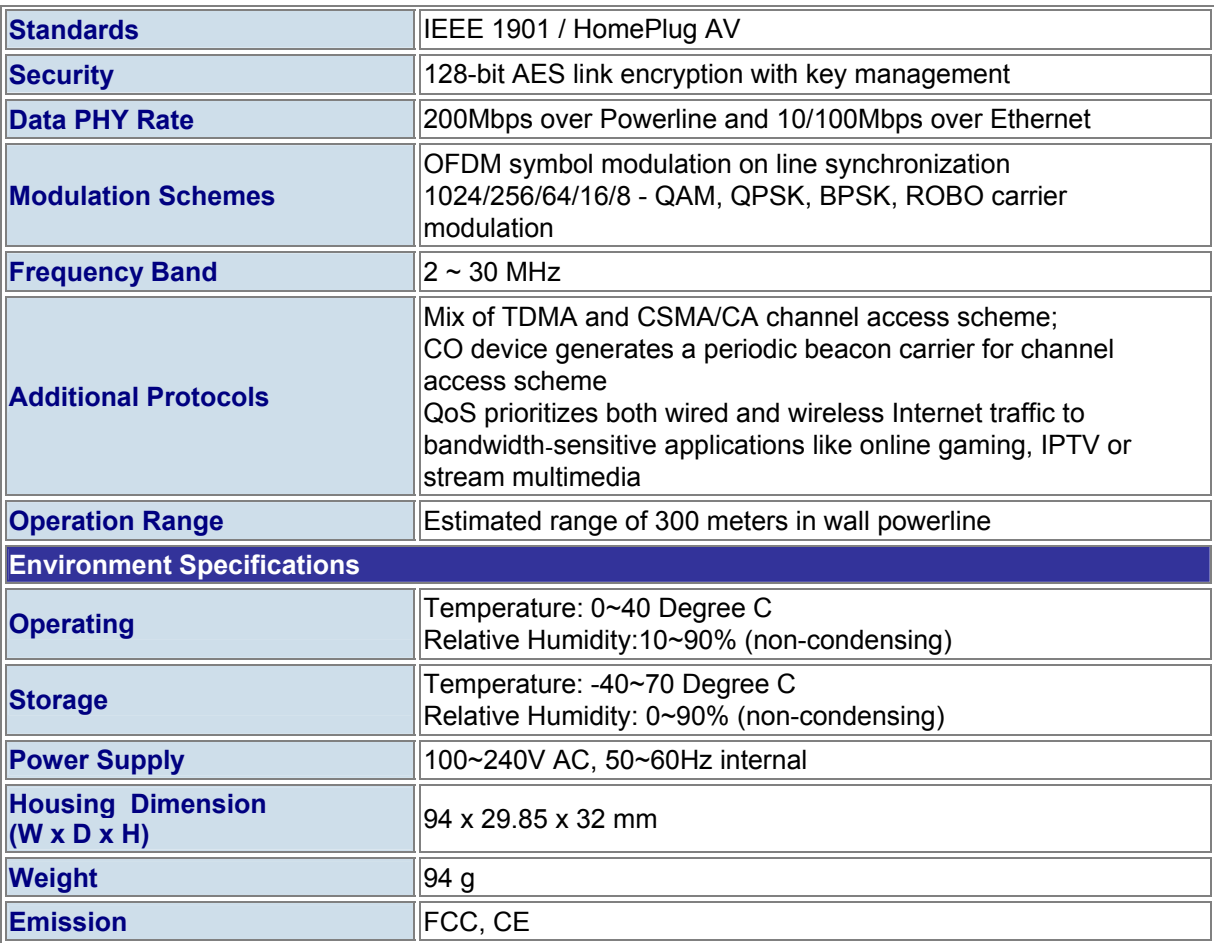

<span id="page-11-0"></span>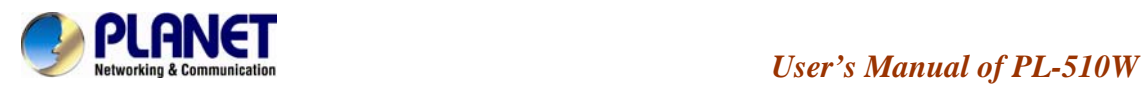

### **1.5 Physical Description Front View**

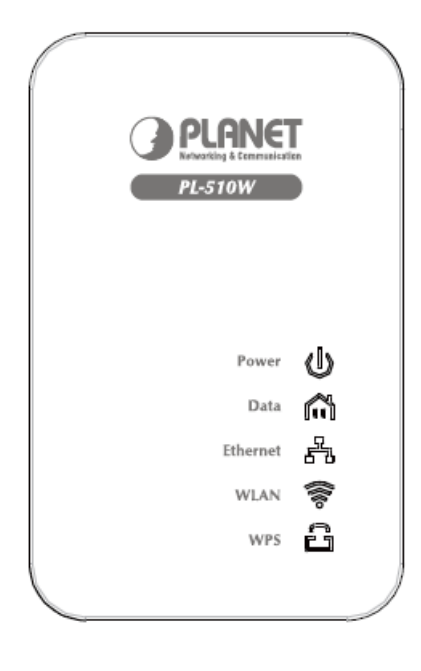

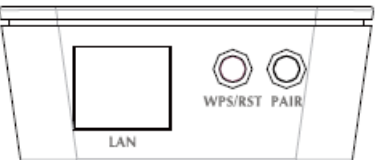

### **LED Definition**

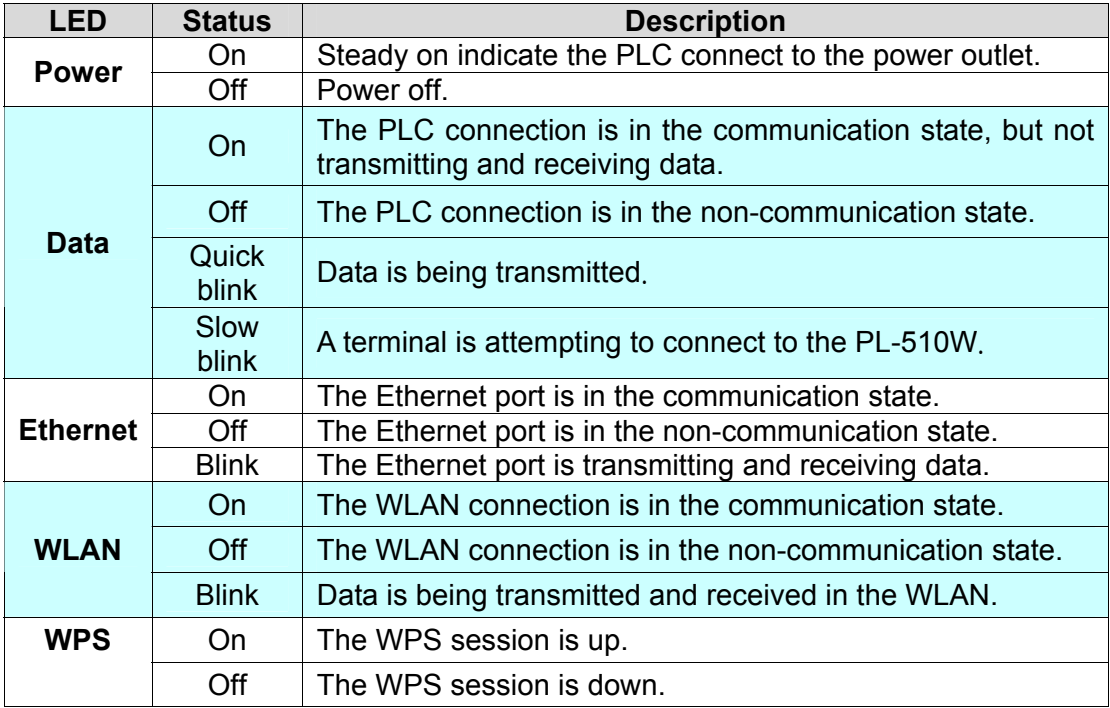

<span id="page-12-0"></span>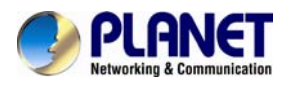

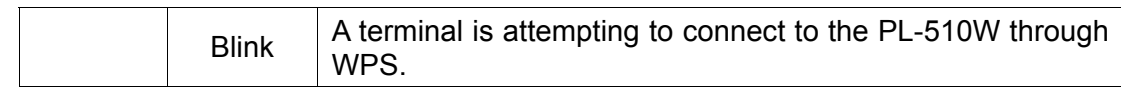

### **Button Definition**

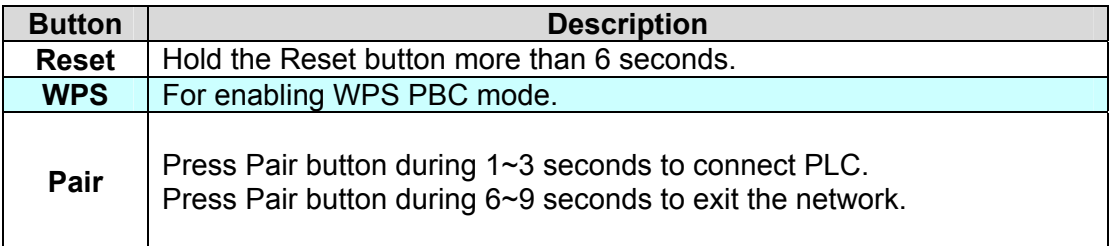

### **1.6 Wire Diagram**

#### **High Speed Ethernet Connection via Home's Powerline**

PLANET provides several types of powerline products to meet various demands on Internet access sharing at home. As illustrated, users may connect an 802.11n Wireless IP STB to the Powerline Wireless N Extender PL-510W, or connect a PC to the PL-510W in the house freely. With the PLANET powerline products applied, no messy network cables and additional switches are required at home and users can entirely enjoy home broadband network from now on.

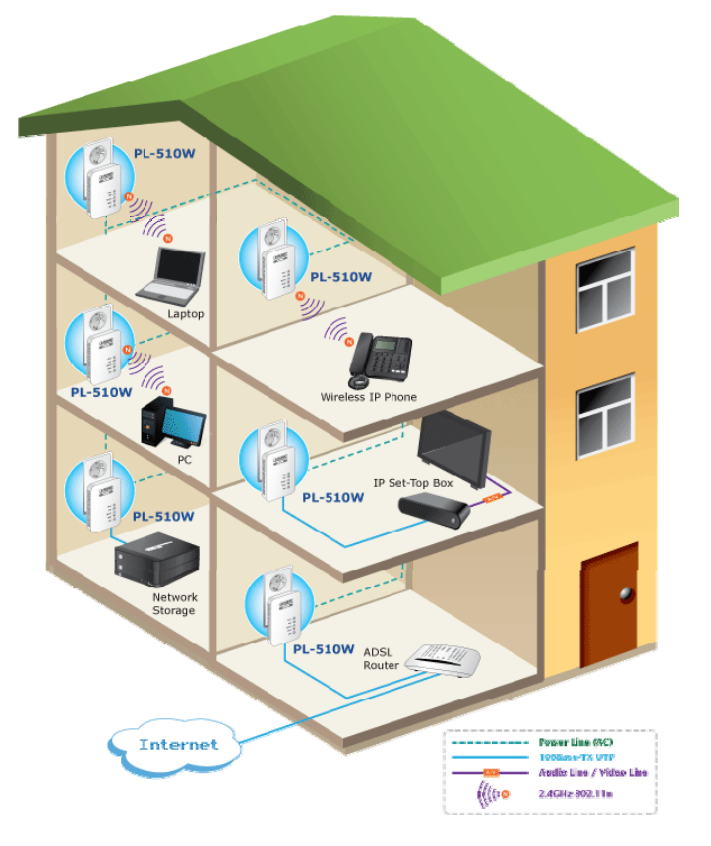

<span id="page-13-0"></span>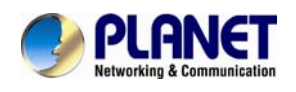

### **Chapter 2: Hardware Installation**

### **2.1 Installation Instructions**

### **Step1**

Connect a Powerline adapter PL-510W, to an Internet-enabled Router and then plug it into a wall outlet.

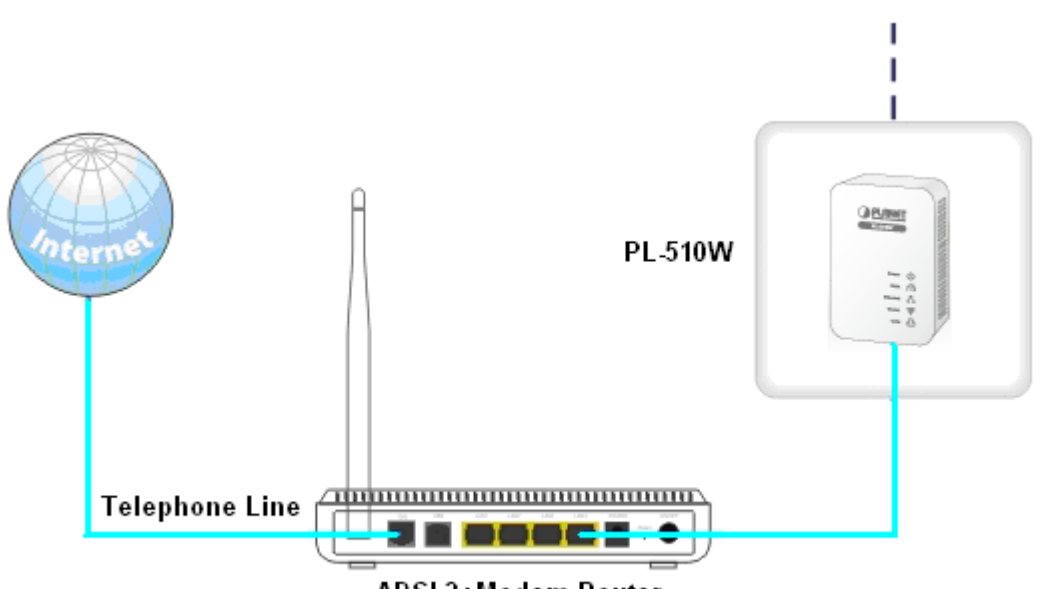

#### ADSL2+Modem Router

#### **Step2**

Plug the PL-510W to a wall outlet within the same power circuitry as another PL-510W and connect your PC to it via a wireless or wired connection (The latter requires an Ethernet cable).

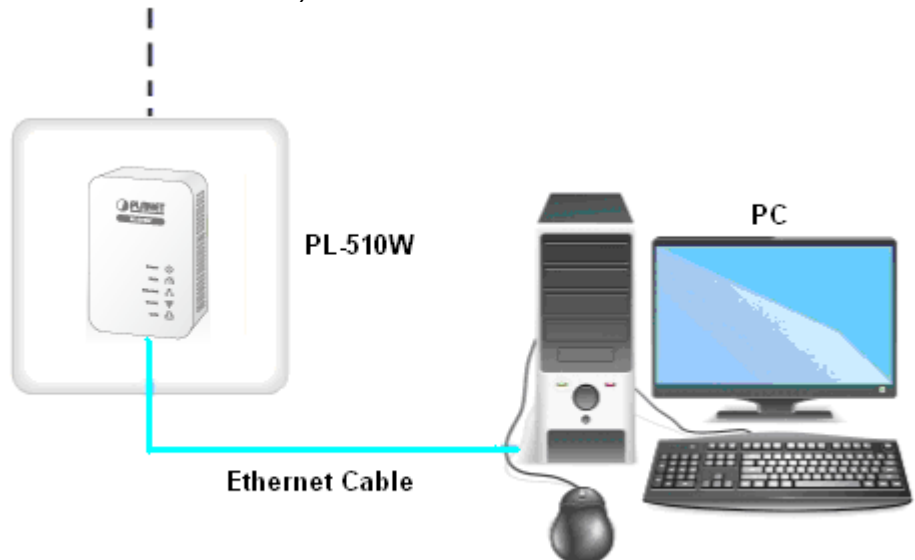

<span id="page-14-0"></span>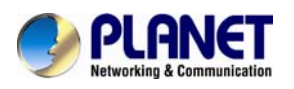

#### **Step3**

Then the PL-510W pairs automatically with another PL-510W to establish a Powerline network. A successful connection may be established. If relevant LEDs do not display lights the way they should be, double check the connection.

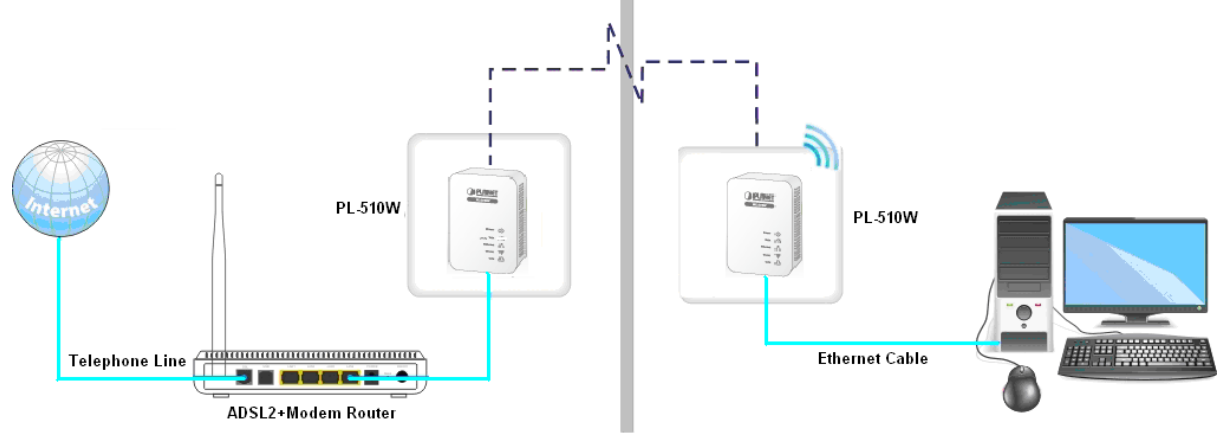

#### **Step4**

Simply set all PCs connected to the PL-510W to "Obtain an IP address automatically", and they may be able to access Internet then.

### **2.2 Internet Connection Setup**

#### **2.2.1 Config TCP/IP settings on your PC**

If you are using Windows XP, do as follows:

1. From the desktop, right-click My Network Places > Properties.

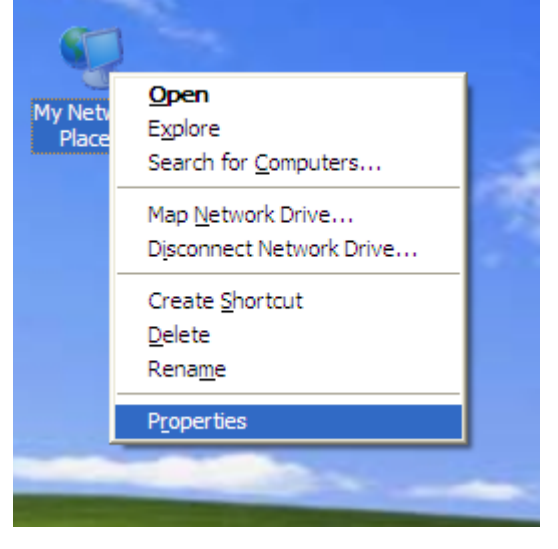

![](_page_15_Picture_0.jpeg)

2. Right-click on the Local Area Connection and select Properties.

![](_page_15_Picture_3.jpeg)

3. Select Internet Protocol (TCP/IP) and click Properties.

![](_page_15_Picture_69.jpeg)

4. Select "Use the following IP address".

 **IP address:** Enter 192.168.0.xxx where xxx can be any number between 2 and 253).

 **Subnet mask:** Enter 255.255.255.0. **Default gateway:** Enter 192.168.0.1 **Preferred DNS server:** Set Preferred (Primary) DNS the same as the LAN IP Address of your Device (192.168.0.1) if you don't know your local DNS server's

![](_page_16_Picture_0.jpeg)

 Address (Or consult your ISP). The Alternate (Secondary) DNS is not needed or you may enter one from your ISP. Click OK twice to save your settings.

![](_page_16_Picture_35.jpeg)

### **If you are using Windows 7, do as follows:**

1. Click on Start > Control Panel > Network and Internet > Network and Sharing Center.

![](_page_17_Picture_0.jpeg)

![](_page_17_Picture_2.jpeg)

2. Click "Change adapter settings".

![](_page_17_Picture_4.jpeg)

3. Right-click on the Local Area Connection and select Properties.

![](_page_18_Picture_0.jpeg)

![](_page_18_Picture_27.jpeg)

4. Select Internet Protocol Version 4 (TCP/IPv4) and click Properties or directly double-click on Internet Protocol Version 4 (TCP/IPv4).

![](_page_18_Picture_28.jpeg)

5. Select "Use the following IP address".

<span id="page-19-0"></span>![](_page_19_Picture_0.jpeg)

![](_page_19_Picture_79.jpeg)

 **IP address:** Enter 192.168.0.xxx where xxx can be any number between 2 and 253).

 **Subnet mask:** Enter 255.255.255.0. **Default gateway:** Enter 192.168.0.1.

 **Preferred DNS server:** Set Preferred (Primary) DNS the same as the LAN IP address of your Device (192.168.0.1) if you don't know your local DNS server's address (Or consult your ISP). The Alternate (Secondary) DNS is not needed or you may enter one from your ISP.

Click OK twice to save your settings.

#### **2.2.2 Login to Web Utility**

#### **Step1**

Launch a web browser, in the address bar, input 192.168.0.1 and press "Enter"**.** 

![](_page_19_Figure_10.jpeg)

#### **Step2**

Enter "admin" in both User Name and Password fields and then click OK.

![](_page_20_Picture_0.jpeg)

![](_page_20_Picture_56.jpeg)

#### **Step3**

If you entered a correct user name and a correct password, you will see the home page of the Device's web utility.

![](_page_20_Picture_57.jpeg)

### **2.2.1 Quick Encryption**

On the home page, you can quickly encrypt your wireless network. The default security settings preset on this page are as follows: **Security Mode:** WPA2-PSK **Cipher Type:** AES **Security Key:** 12345678 The security key is configurable. You can change it to something catchy or meaningful.

![](_page_21_Picture_0.jpeg)

![](_page_21_Picture_44.jpeg)

<span id="page-22-0"></span>![](_page_22_Picture_0.jpeg)

## **Chapter 3: Status**

### **3.1 LAN Status**

![](_page_22_Picture_50.jpeg)

### **3.2 PLC Status**

![](_page_22_Picture_51.jpeg)

![](_page_22_Picture_52.jpeg)

<span id="page-23-0"></span>![](_page_23_Picture_0.jpeg)

### **3.3 Wireless Status**

![](_page_23_Picture_65.jpeg)

![](_page_23_Picture_66.jpeg)

### **3.4 General Info**

![](_page_23_Picture_67.jpeg)

![](_page_23_Picture_68.jpeg)

<span id="page-24-0"></span>![](_page_24_Picture_0.jpeg)

### **Chapter 4: LAN Settings**

This section allows you to configure Device's LAN settings.

![](_page_24_Picture_66.jpeg)

![](_page_24_Picture_5.jpeg)

<span id="page-25-0"></span>![](_page_25_Picture_1.jpeg)

### **Chapter 5: Wireless Settings**

### **5.1 Wireless Basic Settings**

![](_page_25_Picture_66.jpeg)

![](_page_25_Picture_67.jpeg)

<span id="page-26-0"></span>![](_page_26_Picture_0.jpeg)

![](_page_26_Picture_118.jpeg)

**5.2 Wireless Security** This section allows you to encrypt your wireless network to block unauthorized accesses and malicious packet sniffing.

The Device provides multiple security modes: WEP (Open and Shared), WPA-PSK, WPA2-PSK and Mixed WPA/WPA2-PSK.

![](_page_27_Picture_0.jpeg)

![](_page_27_Picture_96.jpeg)

![](_page_27_Picture_3.jpeg)

**Selecting Open WEP, Shared WEP or WPA-PSK will automatically disable the WPS encryption while selecting None, WPA2-PSK or Mixed WPA/WPA2-PSK will automatically enable the WPS encryption.** 

![](_page_27_Picture_97.jpeg)

<span id="page-28-0"></span>![](_page_28_Picture_0.jpeg)

**Cipher Type:** Select AES (advanced encryption standard), TKIP (temporary key integrity protocol) or TKIP &AES.

**Security Key:** Enter a security key, which must be between 8-63 ASCII characters long or 64 HEX characters long.

**Key Renewal Interval:** Specify a valid time interval for the key to be updated. Do not change the default value unless necessary.

### **5.3 Wireless Access Control**

The MAC-based Wireless Access Control feature can be used to allow or disallow clients to connect to your wireless network.

![](_page_28_Picture_88.jpeg)

![](_page_28_Picture_89.jpeg)

<span id="page-29-0"></span>![](_page_29_Picture_0.jpeg)

### **5.4 WPS Settings**

Wi-Fi Protected Setup makes it easy for home users who know little of wireless security to establish a home network, as well as to add new devices to an existing network without entering long passphrases or configuring complicated settings. Simply enter a PIN code or press the software PBC button or hardware WPS button (if any) and a secure wireless connection is established.

![](_page_29_Picture_85.jpeg)

![](_page_29_Picture_86.jpeg)

<span id="page-30-0"></span>![](_page_30_Picture_0.jpeg)

![](_page_30_Picture_83.jpeg)

### **5.5 Connection Status**

This section displays the info of connected wireless clients including MAC addresses and frequency width.

![](_page_30_Picture_84.jpeg)

<span id="page-31-0"></span>![](_page_31_Picture_0.jpeg)

### **Chapter 6: PLC Settings**

This section presents you how to config and manage the PLC features of the Device using the Web UI.

### **6.1 Network Name Settings**

To change Device's network name, click "Network Name"

![](_page_31_Picture_55.jpeg)

<span id="page-32-0"></span>![](_page_32_Picture_0.jpeg)

### **6.2 PLC Member Settings**

This section allows you to view information of other PLC devices on the same Powerline network. You can also perform authentication on these devices by entering their MAC addresses and Device Passwords as well as view the authentication results.

![](_page_32_Picture_98.jpeg)

![](_page_32_Picture_99.jpeg)

![](_page_33_Picture_0.jpeg)

**Device Password:** Enter the correct Device Password of the PLC device to add. The Device Password is printed, in the format of XXXX-XXXX-XXXX-XXXX (where X represents a capital English letter), on the label on the back of the Device.

**Add:** Click to add corresponding PLC device to the "PLC Authentication List".

This section displays added PLC devices and their authentication status. A wrong Device Password or MAC address will lead to authentication failure.

**MAC Address:** Displays the MAC address entered when you add the PLC device.

**Device Password:** Displays the Device Password entered when you add the PLC device.

**PLC Authentication List Authentication Status:** Displays whether authentication has passed. To pass authentication, below requirements must be met: a). You must provide a correct MAC address and a correct Device Password for the intended PLC device; b). The intended PLC device must be currently connected with the Device. Otherwise, authentication fails. As seen in above screenshot, the first PLC device passed authentication because both its MAC address and Device Password entered are correct, and it is currently on the Powerline network. While the second PLC device failed because its Device Password entered is wrong. However, the first PLC device will not be able to pass authentication if you disconnect it from the current Powerline network (say, disconnect it from power supply or change its network name).

Click "Delete" to delete a corresponding entry.

![](_page_33_Picture_132.jpeg)

<span id="page-34-0"></span>![](_page_34_Picture_0.jpeg)

### **6.3 PLC QoS Settings**

QoS prioritizes bandwidth-intensive and latency-sensitive applications and services such as Internet/IPTV/audio/video/VOIP/online game services, ensuring high reliability and least latency in transmission of these real-time data. The Device provides 4 priority levels: Highest, High, Medium and Low. It is advisable to assign the highest priority to essential data traffic. Two QoS priority mapping types are provided: Simple Priority Mapping and Advanced Priority Mapping.

#### **6.3.1 Simple Priority Mapping**

This section allows you to quickly set any option among Surfing, IPTV, Video/Audio, VOIP and Games to the highest priority. By default, Surfing is prioritized.

![](_page_34_Picture_98.jpeg)

![](_page_34_Picture_99.jpeg)

that not all gaming traffic can be processed with precedence.

<span id="page-35-0"></span>![](_page_35_Picture_0.jpeg)

![](_page_35_Picture_73.jpeg)

### **6.3.2 Advanced Priority Mapping**

The Advanced Priority Mapping allows you to setup IP /MAC based priority policy used by the Powerline AP on a congested Powerline network.

![](_page_35_Picture_74.jpeg)

![](_page_36_Picture_0.jpeg)

Note

**Priority** Specify a priority level for the designated PC.

- **1. The Simple Priority Mapping feature and Advanced Priority Mapping feature can be only used alone instead of concurrently.**
- **2. The QoS feature does not increase your existing bandwidth. It only prioritizes specified data over your existing bandwidth.**
- **3. Advantages of the QoS feature are typically seen on congested networks. Normally, Powerline network is not confronted with congestion as Powerline transmission rate reaches up to 200M while ADSL Internet connection rate is only 12M at most and yet shared by multiple users. So, you may not experience obviously tremendous benefits from your QoS settings if you are enjoying a smooth network. However the QoS feature does bring you more or less benefits, they are just not as tremendous as in a congested network.**

<span id="page-37-0"></span>![](_page_37_Picture_1.jpeg)

### **Chapter 7: PLC Tools**

### **7.1 Firmware Update**

Firmware upgrade is released periodically to improve the functionality of your Device and also to add new features.

![](_page_37_Picture_57.jpeg)

1. Click "Browse" to locate and select the firmware.

2. Click "Update" to upgrade your firmware. Do not disconnect Device from the management PC (the PC you use to configure the Device) or power supply while upgrade is in process; otherwise, Device may be permanently damaged. Device will restart automatically when upgrade completes.

### **7.2 Backup & Restore Settings**

This section allows you to backup current settings or to restore the previous settings configured on the Device.

![](_page_37_Picture_58.jpeg)

![](_page_38_Picture_0.jpeg)

#### **To backup settings**

1. Once you have configured the device the way you want it, you can save these settings to a configuration file on your local hard drive that can later be imported to your device in case that the device is restored to factory default settings. Simply click the "Backup" button and then "OK" on appearing window.

![](_page_38_Picture_43.jpeg)

2. Click "Save" on the "File Download" window.

![](_page_38_Picture_44.jpeg)

3. Specify a directory to save settings on your local hardware and click "Save".

![](_page_39_Picture_0.jpeg)

![](_page_39_Picture_32.jpeg)

### **To restore settings**

1. Click the "Browse" button to open "Choose file" window.

![](_page_39_Picture_33.jpeg)

2. Select a configuration file that is saved previously to your local hard drive and click "Open".

![](_page_40_Picture_0.jpeg)

![](_page_40_Picture_20.jpeg)

3. Click the "Restore" button to reset your device to previous settings.

![](_page_40_Picture_21.jpeg)

<span id="page-41-0"></span>![](_page_41_Picture_0.jpeg)

### **7.3 Restore to Factory Default Settings**

Click the "Restore to Factory Default" button to reset Device to factory default settings.

![](_page_41_Picture_73.jpeg)

**1. Device will restart automatically after reset. 2. You can also reset Device by pressing the WPS/RST button on its back panel for 6-10 seconds. When wireless LED and WPS LED display a blinking light, it indicates that Device is successfully reset to factory default settings.** 

### **7.4 Change Password**

Note

This section allows you to change login password and user name for accessing Device's Web-based utility.

![](_page_41_Picture_74.jpeg)

<span id="page-42-0"></span>![](_page_42_Picture_0.jpeg)

**1. For security purpose, it is highly recommended that you change Device's default login password.** 

**2. If you unfortunately forget the new password/user name, press the hardware WPS/RST button for 6-10 seconds to reset Device.** 

### **7.5 Syslog**

**Note** 

The Syslog option allows you to view all events that occur upon system startup.

![](_page_42_Picture_83.jpeg)

Page 1

![](_page_42_Picture_84.jpeg)

<span id="page-43-0"></span>![](_page_43_Picture_0.jpeg)

### **7.6 Reboot**

![](_page_43_Picture_31.jpeg)

<span id="page-44-0"></span>![](_page_44_Picture_0.jpeg)

### **Appendix FAQ**

### **Q1: What is Powerline networking?[PL-510W]**

### **A:**

Powerline technology upgrades your existing electric wiring, enabling transmission of both network data and electric power in a single power line at a high speed of up to 200Mbps, low cost and with better stability while without new wires required.

### **Q2: Can a PL-510W be used alone (without a PLC adapter)?**

**A:** 

Yes. However, when used alone (without a Powerline adapter), it functions only as a wireless AP instead of a Powerline wireless AP.

### **Q3: Can a PL-510W access Internet immediately after plugged into a wall outlet?**

### **A:**

No. There are two ways to enable clients connected to a Powerline AP, say, PW-510W, to access Internet. A. Connect a second PW-510W or another PLANET Powerline device (200M/500M) to an Internet-enabled broadband router. With a Powerline connection established between the two involved Powerline devices, clients connected wirelessly to the PW-510W are able to access Internet. B. Simply connect the PW-510W to an Internet-enabled broadband router using an Ethernet cable. And clients connected wirelessly to the PL-510W will be able to access Internet.

### **Q4: Do I need to install a utility to use the device?**

### **A:**

No. The device is a plug-&-play Powerline device. Two Powerline devices connected to the same electricity meter are able to interconnect automatically, no configuration required. Yet, there is still an included Web based utility for configuring advanced features.

#### **Q5: I have installed two PL-510W devices under a single electric meter. How am I supposed to manage them?**

**A:** 

By default, the two PL-510W devices cannot be managed concurrently as both

![](_page_45_Picture_0.jpeg)

shares the same IP address of "192.168.0.1". However, below steps may help:

a) Disconnect either PL-510W from the power supply first;

b). Access the connected PL-510W's web utility to change its IP address to a different one such as "192.168.0.2";

c). Connect the disconnected PL-510W back to the power supply. Now, you can manage both PL-510W devices concurrently.

#### **Q6: How many PL-510W at most can be included under a single electricity meter (on a single Powerline network)?**

#### **A:**

A single Powerline network may include up to 9 Powerline devices, be it Powerline adapter, Powerline AP or Powerline router. However you can create multiple private networks.

#### **Q7: What is the maximum transfer distance of a PL-510W?**

### **A:**

Up to 300m can be reached with least interference. However transmission rate decreases gradually beyond 100m.

#### **Q8: Can 510W of different brands communicate with each other?**

**A:** 

Yes. This Tenda Powerline device complies with HomePlug AV standard and thus can communicate with other manufacturers' HomePlug AV-compliant Powerline devices.

#### **Q9: Would it be dangerous to use the PL-510W in a thunderstorm?**

### **A:**

The device's internal thunder-/lightning-proof facility protects PC or other devices connected against any potential and harmful thunder or lightning attacks even when the building where the Powerline lies is unfortunately thunderstorm-struck.

![](_page_46_Picture_0.jpeg)

### **EC Declaration of Conformity**

![](_page_46_Picture_420.jpeg)